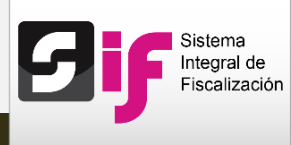

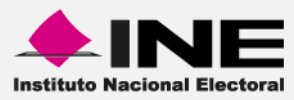

# **Sistema Integral de Fiscalización (SIF)**

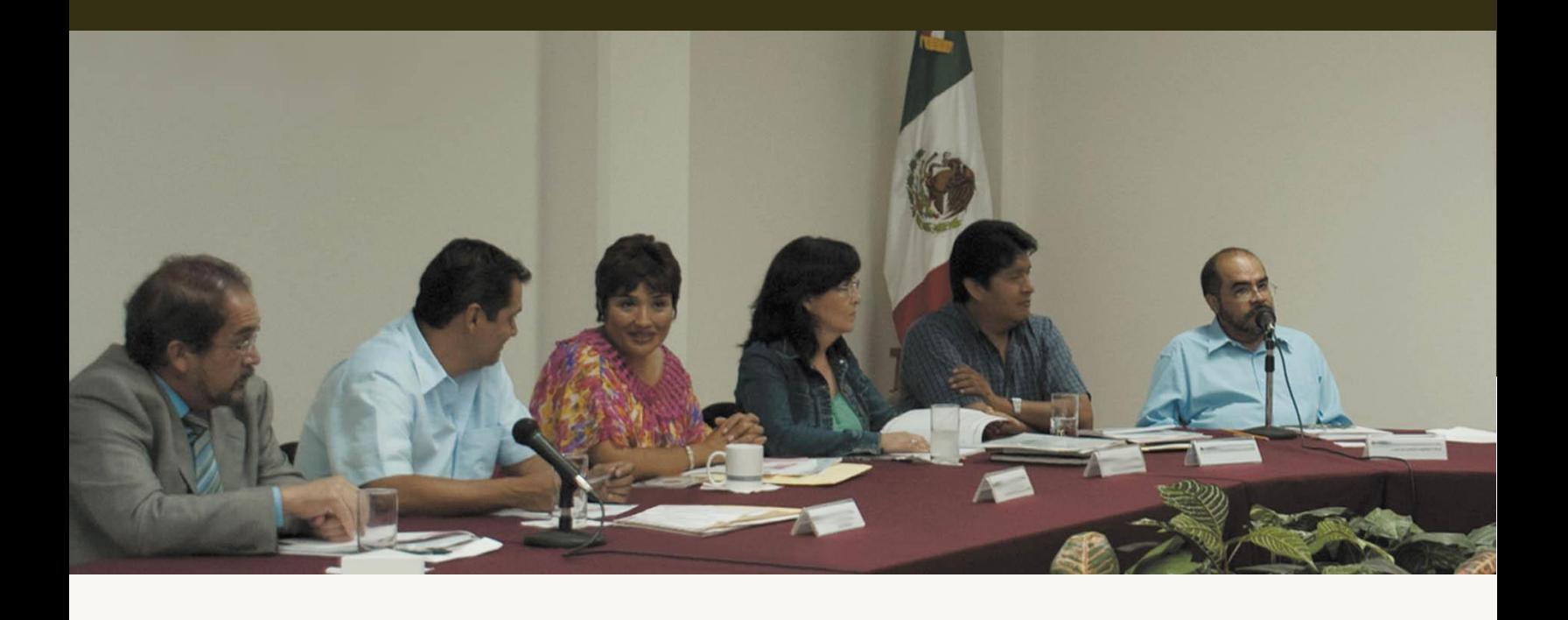

**Catálogo Auxiliar de Cuentas Bancarias**

**Versión del Sistema 2.0**

**Unidad Técnica de Servicios de Informática** 

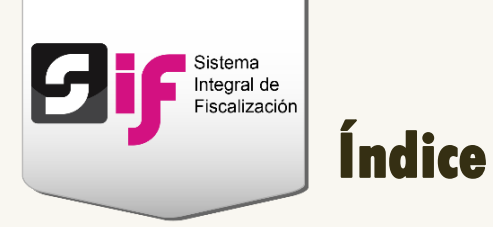

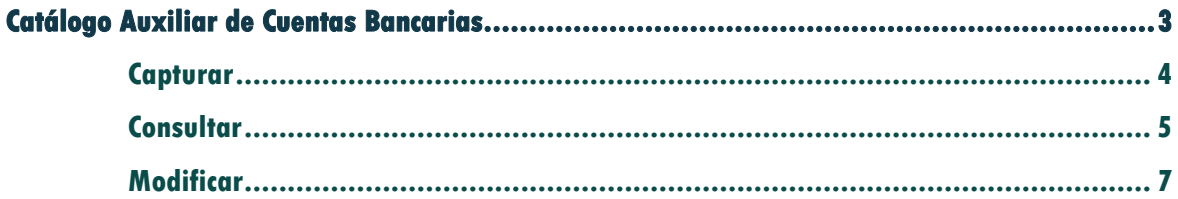

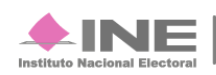

<span id="page-2-0"></span>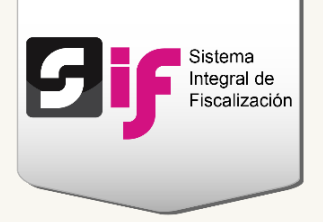

Para ingresar al Catálogo de Cuentas Bancarias, **elige** el **módulo** en el que deseas trabajar: Precampaña, Campaña u Ordinario.

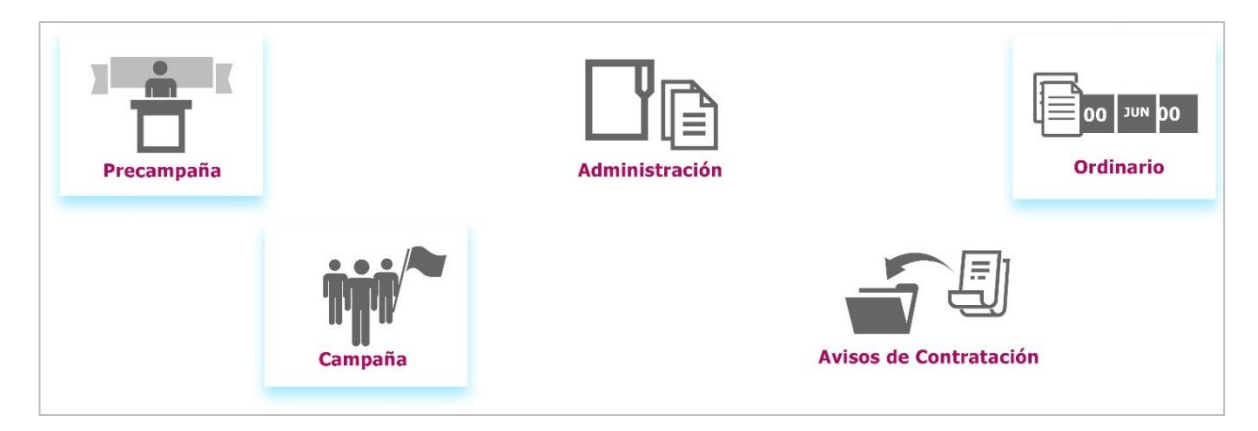

## **Figura 1.0 Menú de sistemas**

**Selecciona** una de las **contabilidades** a través del icono del lápiz.

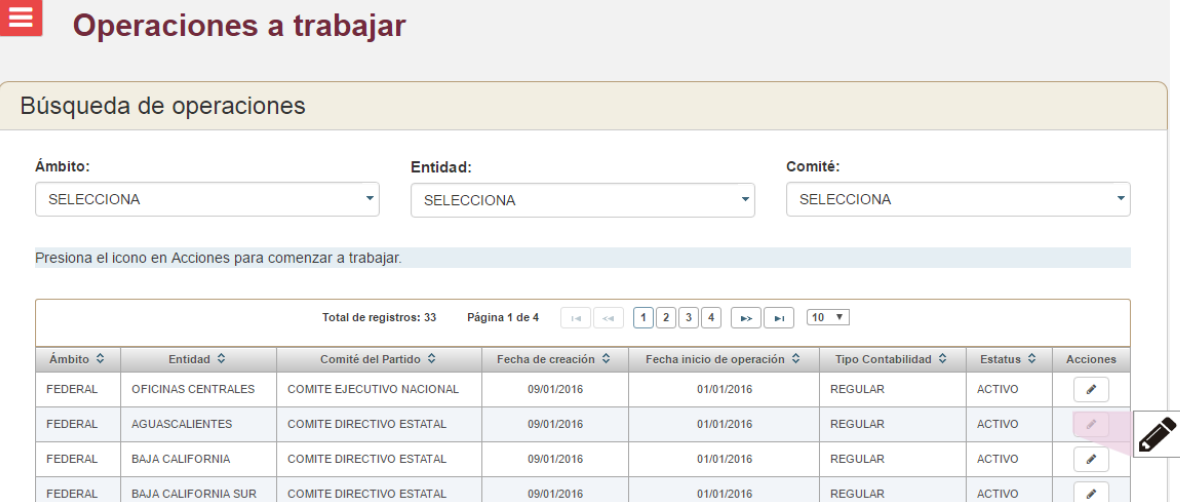

## **Figura 2.0 Contabilidades**

#### **Nota**

- Para realizar el **procedimiento** de **captura, consulta** y **modifica**, se **requiere** de la **selección**  de una **contabilidad**.

- Los **usuarios** que tienen **permisos** para **capturar cuentas bancarias** son: el Responsable de Finanzas, Administrador Sujeto Obligado, Capturista, Aspirante y Candidato Independiente.

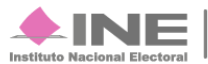

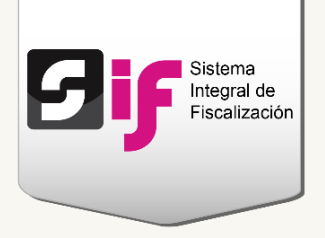

# <span id="page-3-0"></span>**Capturar**

En el módulo de Catálogos, **elige** la opción **Cuentas Bancarias**.

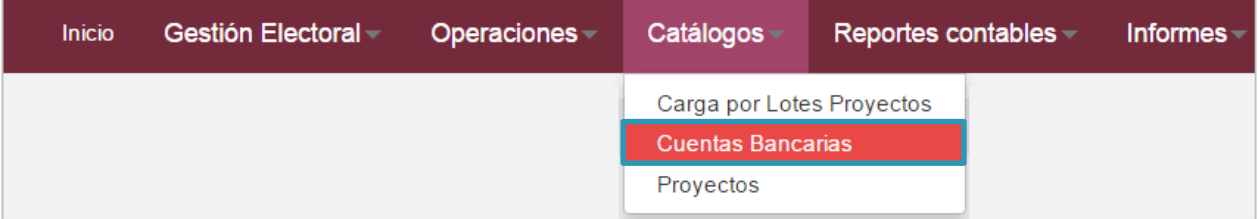

## **Figura 3.0 Módulo Catálogos: Cuentas Bancarias**

**Registra** los datos de la cuenta.

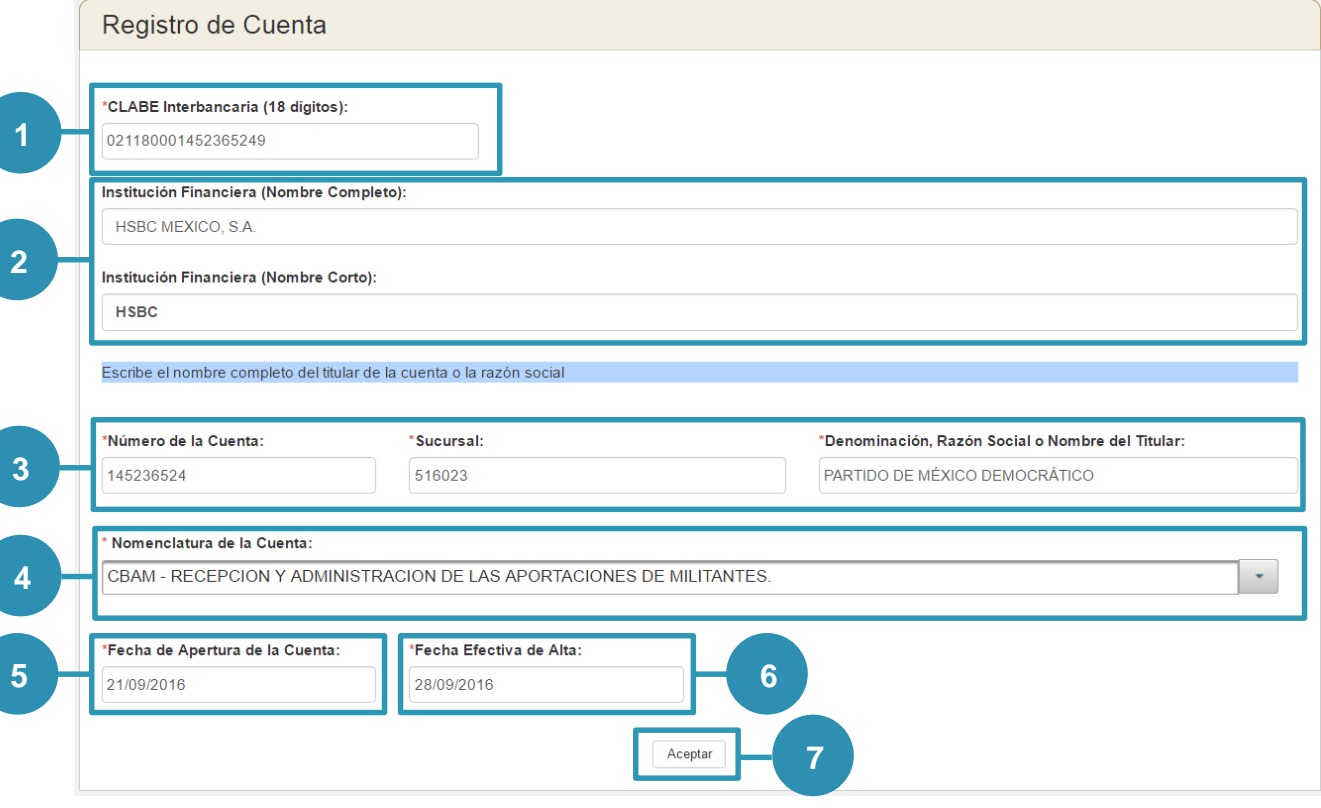

## **Figura 4.0 Registro**

**1) Captura la CLABE Interbancaria.**

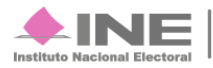

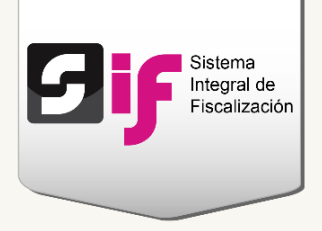

- **2) El sistema valida la CLABE y muestra el nombre completo y corto de la Institución Financiera.**
- **3) Registra el Número de cuenta, Sucursal y la Razón social o nombre del titular.**
- **4) Escoge la nomenclatura de la cuenta.**
- **5) Indica la fecha en la que se abrió la cuenta**
- **6) El sistema mostrará la fecha efectiva de alta.**
- **7) Presiona Aceptar para guardar la información.**

Al finalizar el procedimiento, **aparecerá** una **notificación** que confirma el éxito de la operación y muestra el **número de folio**.

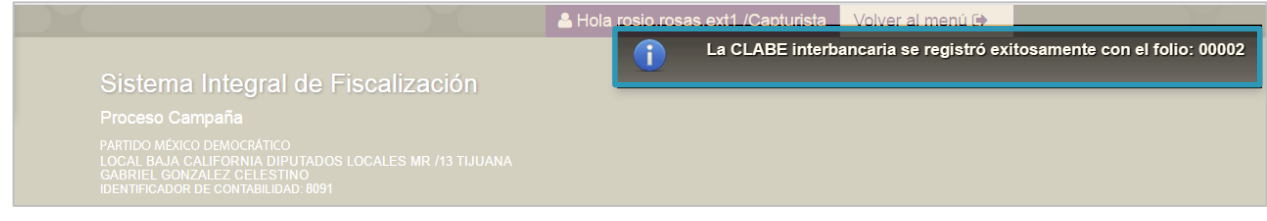

**Figura 4.1 Notificación**

## <span id="page-4-0"></span>**Consultar**

En el menú de tareas, **escoge** la opción **Consultar.**

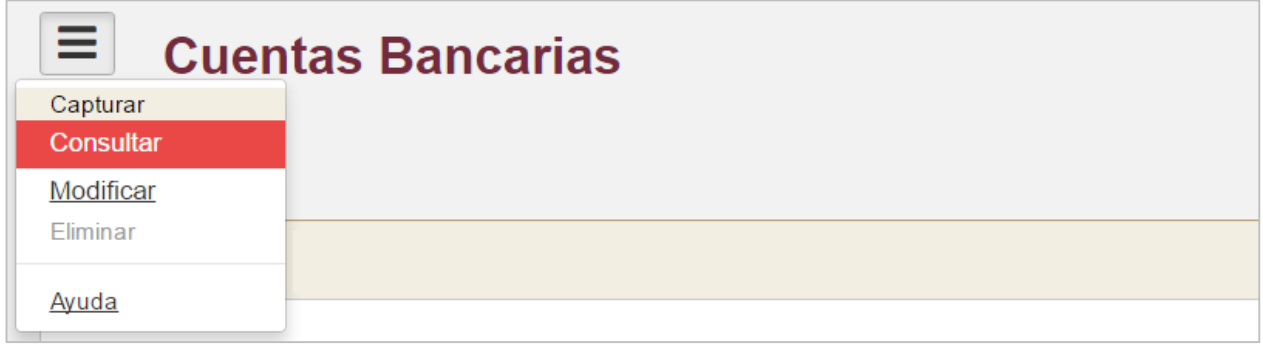

**Figura 5.0 Menú de tareas: Consultar**

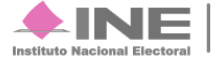

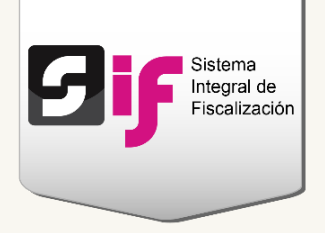

## Se mostrarán las **cuentas bancarias** con las siguientes **opciones**:

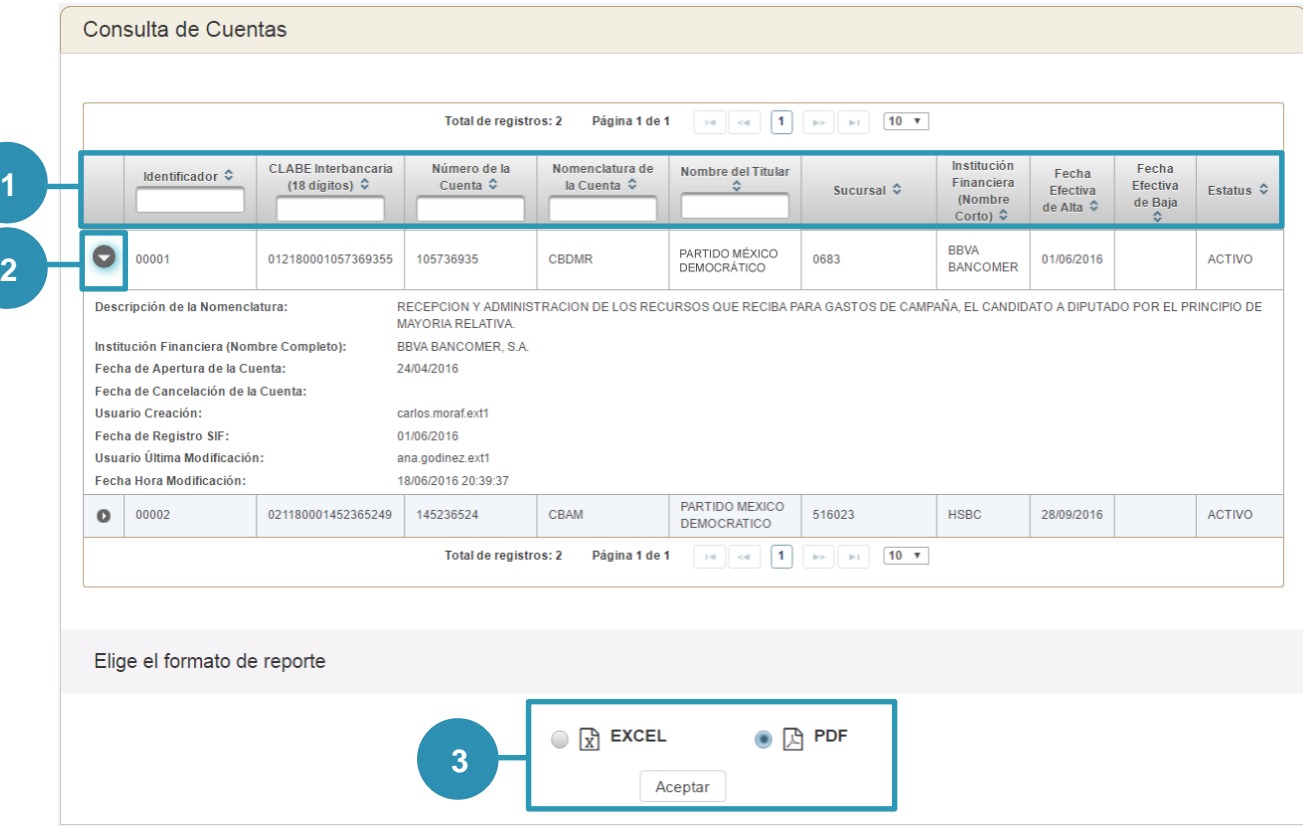

## **Figura 6.0 Consulta de cuentas**

- 1) Utiliza los filtros de búsqueda (espacios en blanco) y de ordenar datos  $\left|\hat{\mathbf{v}}\right|$  para **localizar fácilmente la información.**
- **2) El botón Desplegar te permitirá consultar el detalle de información de cada cuenta.**
- **3) Si requieres descargar el reporte de cuentas bancarias, elige uno de los formatos y presiona Aceptar.**

## **Nota**

Los **usuarios** que tienen **permisos** para **consultar** las **cuentas bancarias** son: el Responsable de Finanzas, Administrador Sujeto Obligado, Capturista, Aspirante, Precandidato, Candidato y Candidato Independiente.

**Sistema Integral de Fiscalización 2.0** 6 **de 8** 6 **de 8** 6 **de 8** 6 **de 8** 6 **de 8** 6 **de 8** 6 **de 8** 6 **de 8** 6 **de 8** 6 **de 8** 6 **de 8** 6 **de 8** 6 **de 8** 6 **de 8** 6 **de 8** 6 **de 8** 6 **de 8** 6 **de 8** 6 **de 8** 6 **de 8** 6

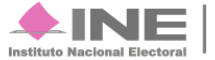

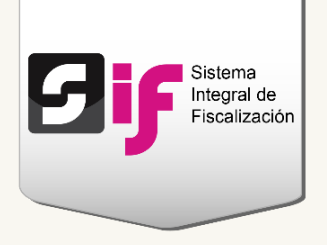

# <span id="page-6-0"></span>**Modificar**

Del menú de tareas, **selecciona** la opción **Modificar**.

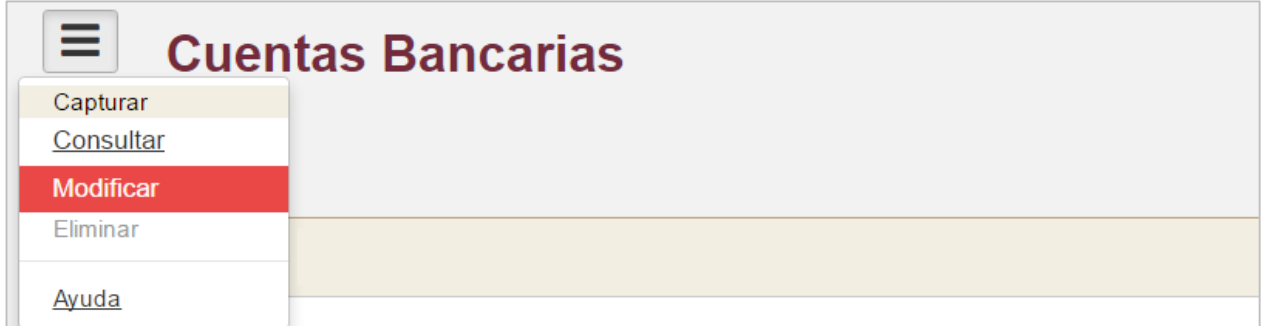

**Figura 7.0 Menú de tareas: Modificar**

## **Nota**

Los **usuarios** que tienen **permisos** para **modificar** los **registros** son: el Responsable de Finanzas, Administrador Sujeto Obligado, Capturista, Aspirante y Candidato Independiente.

Se mostrarán los registros de las **cuentas bancarias** con las siguientes **acciones**:

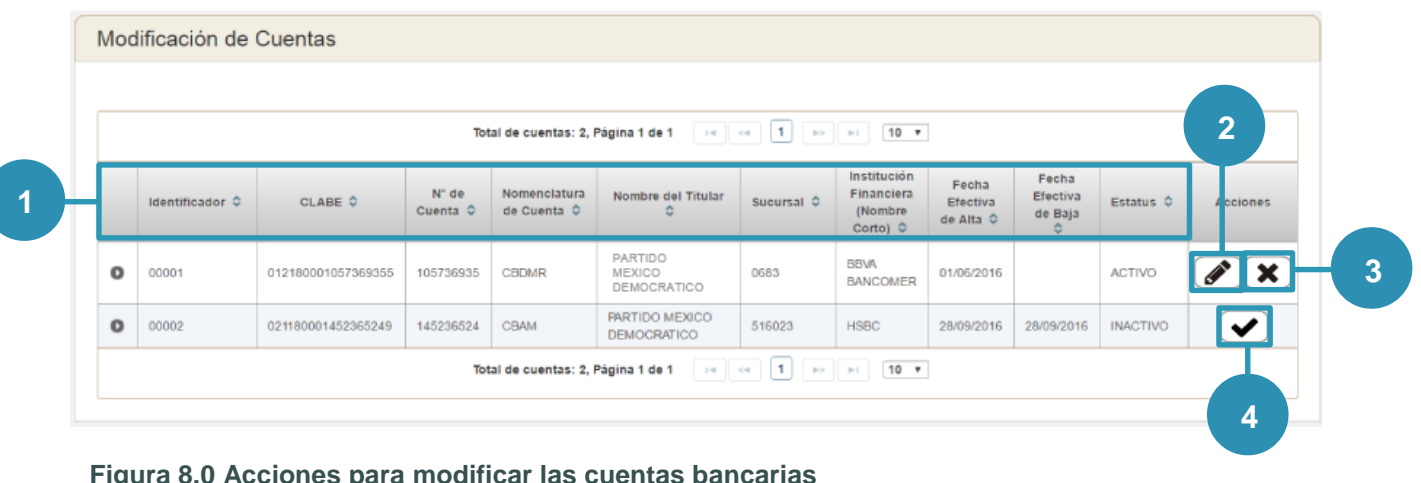

#### **Figura 8.0 Acciones para modificar las cuentas bancarias**

1) Utiliza los filtros de ordenar datos  $\hat{\mathbf{v}}$ , para localizar fácilmente la información.

**Sistema Integral de Fiscalización 2.0** 7 **de 8** 

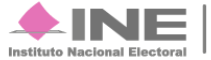

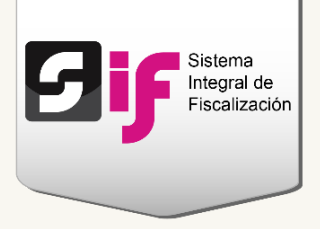

- **2) Presiona el icono Editar para modificar los datos de la cuenta bancaria (la CLABE no se puede cambiar).**
- **3) Permite dejar inactivos los registros. El sistema te solicitará que indiques la fecha efectiva de baja (puedes escoger la fecha del día de hoy o de días posteriores). A partir de ésa fecha, no se mostrarán las cuentas bancarias en el registro contable.**
- **4) Activa los registros que tienen estatus de Inactivo.**

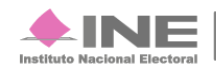